# **MATLAB Resources**

- **1. MATLAB Help:** Video Tutorials/Demos on Specific Topics and Features
- **2. MathWorks Website:** Interactive MATLAB & Simulink Based Tutorials [\(http://www.mathworks.com/academia/student\\_center/tutorials/\)](http://www.mathworks.com/academia/student_center/tutorials/) Strongly Recommended: Interactive MATLAB Tutorial
- **3. MathWorks Recorded Webinars** [\(http://www.mathworks.com/company/events/webinars/index.html](http://www.mathworks.com/company/events/webinars/index.html) ) **Recommended:** <https://www.mathworks.com/company/events/webinars/wbnr31351.html>
- **4. MATLAB Central File Exchange**  <http://www.mathworks.com/matlabcentral/fileexchange/>
- **5. myWPI − SESA Training Website** [\(http://blackboard.wpi.edu](http://blackboard.wpi.edu/) → My Organizations module)
- **6. Mathworks Webinar: What's New for MATLAB .**

If you have used previous versions of MATLAB (up to 2012a), please watch the webinar : What's New for MATLAB with R2012b (28:07).

[https://www.mathworks.com/company/events/webinars/wbnr72875.html?id=72875&p1=961](https://www.mathworks.com/company/events/webinars/wbnr72875.html?id=72875&p1=961663216&p2=961663234) [663216&p2=961663234](https://www.mathworks.com/company/events/webinars/wbnr72875.html?id=72875&p1=961663216&p2=961663234) 

*Note:* We have a limited number of MATLAB licenses and our license server will manage the number of concurrent users on a first-come, first-served basis.

Please close the MATLAB session when done so that the license may be returned to the license manager for reallocation to other users. Also, please note that the toolbox licenses cannot be returned without exiting MATLAB.

# **1. MATLAB Help:** Video Tutorials/Demos on Specific Topics and Features

Each video shows a specific feature or application example. Topics range from basic to advanced.

- 1. Open MATLAB
- 2. Matlab Help $\rightarrow$  Examples
- 3. Click the demo that you want to watch (Fig.2)

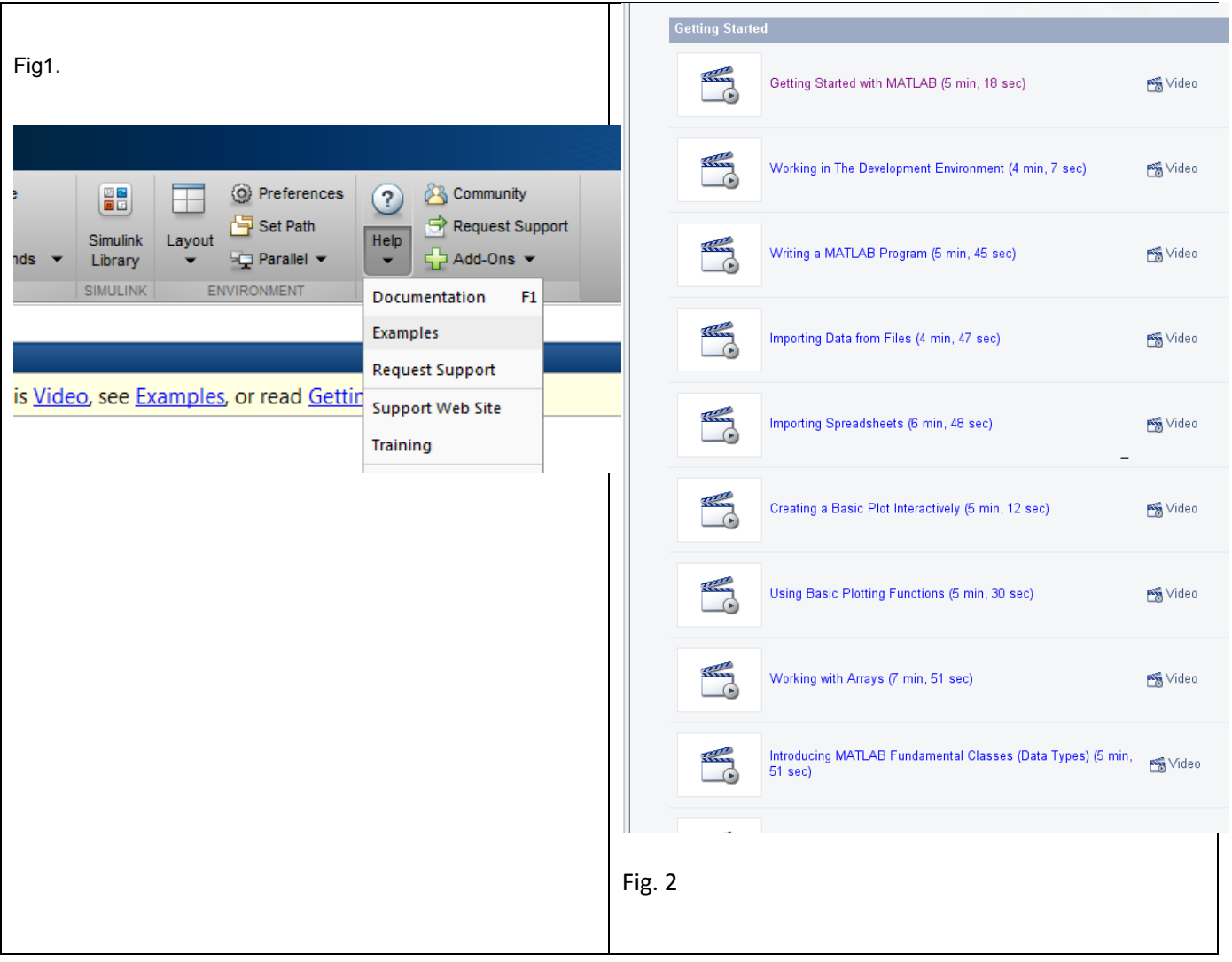

#### **2. MathWorks Website:** Interactive MATLAB & Simulink Based Tutorials

[\(http://www.mathworks.com/academia/student\\_center/tutorials/](http://www.mathworks.com/academia/student_center/tutorials/))

Note: You may be asked to create an account if you do not have one already.

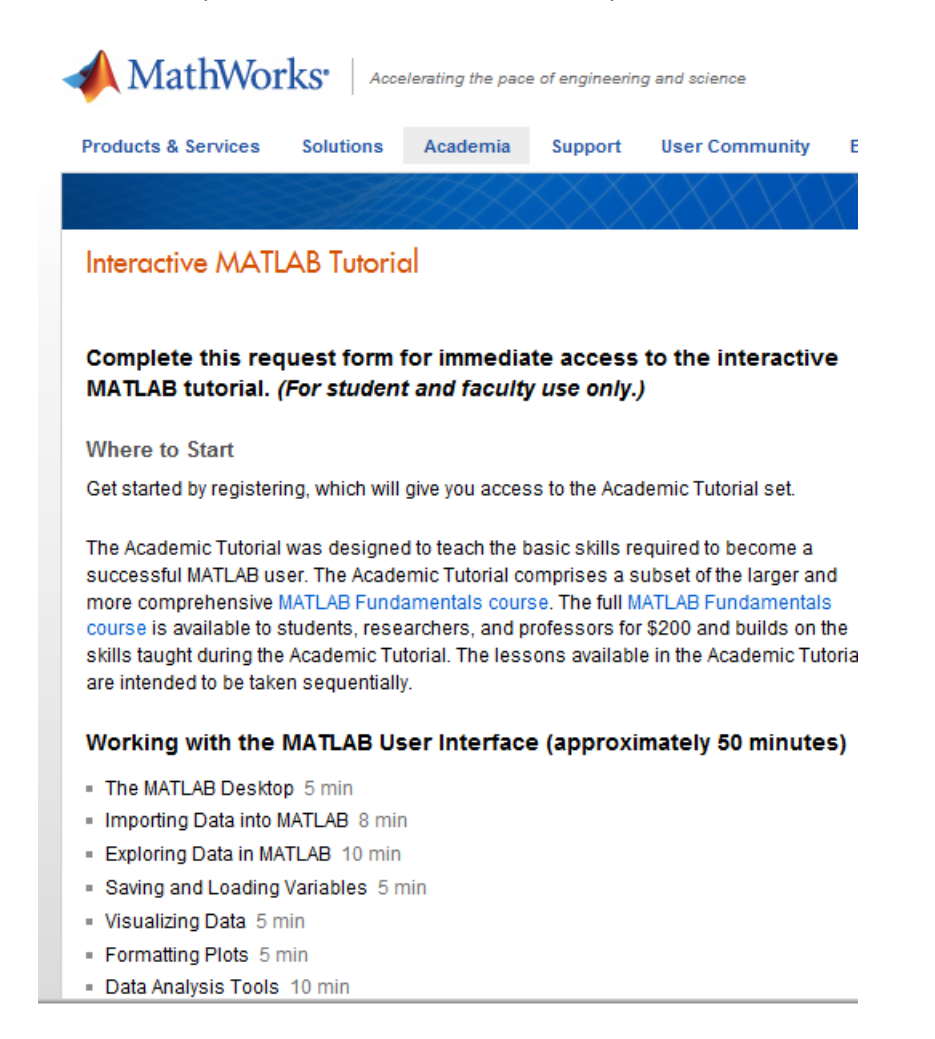

#### **2.1 Strongly recommended: Interactive MATLAB Tutorial**

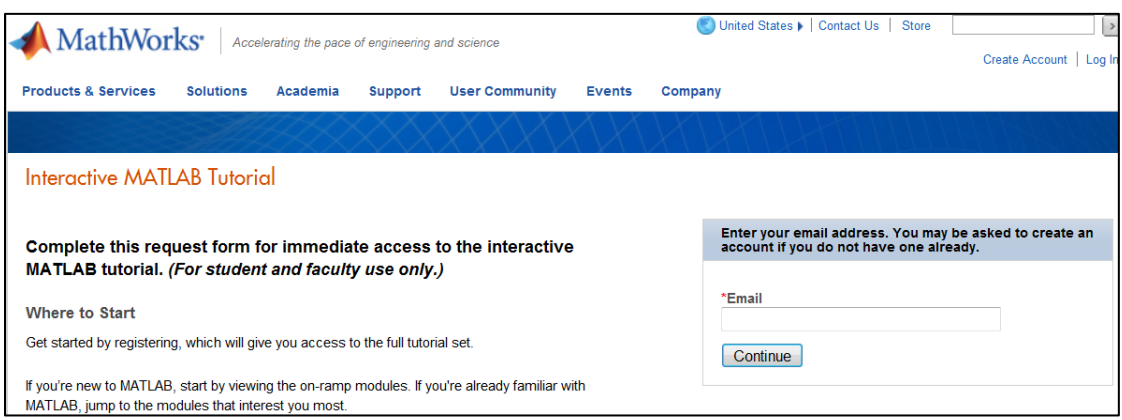

# **3. MathWorks Recorded Webinars**

# <http://www.mathworks.com/company/events/webinars/index.html>

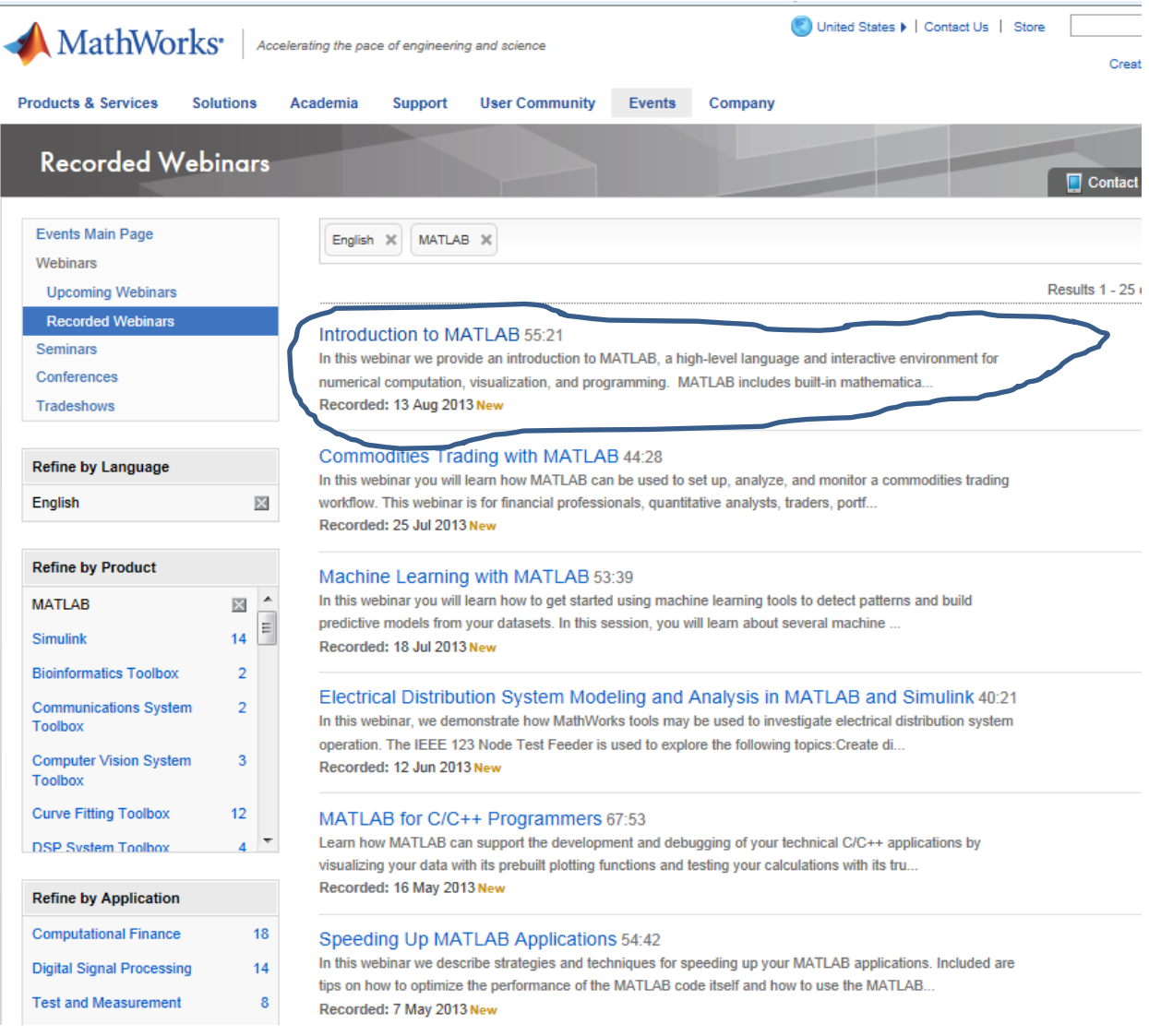

## **4. MATLAB Central → File Exchange**

<http://www.mathworks.com/matlabcentral/fileexchange/>

File Exchange offers an extensive online library of files (http://www.mathworks.com/matlabcentral/about/fx/)

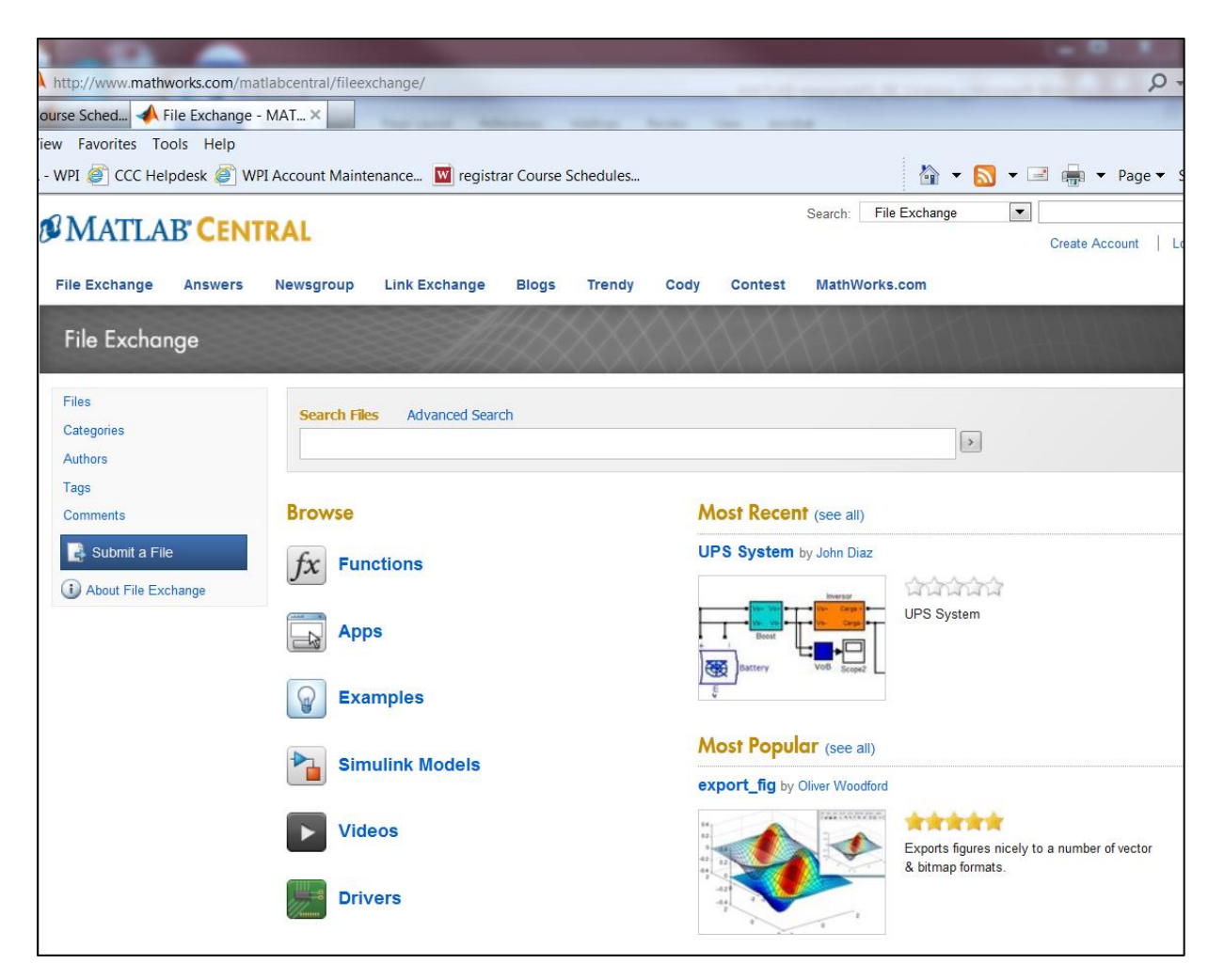

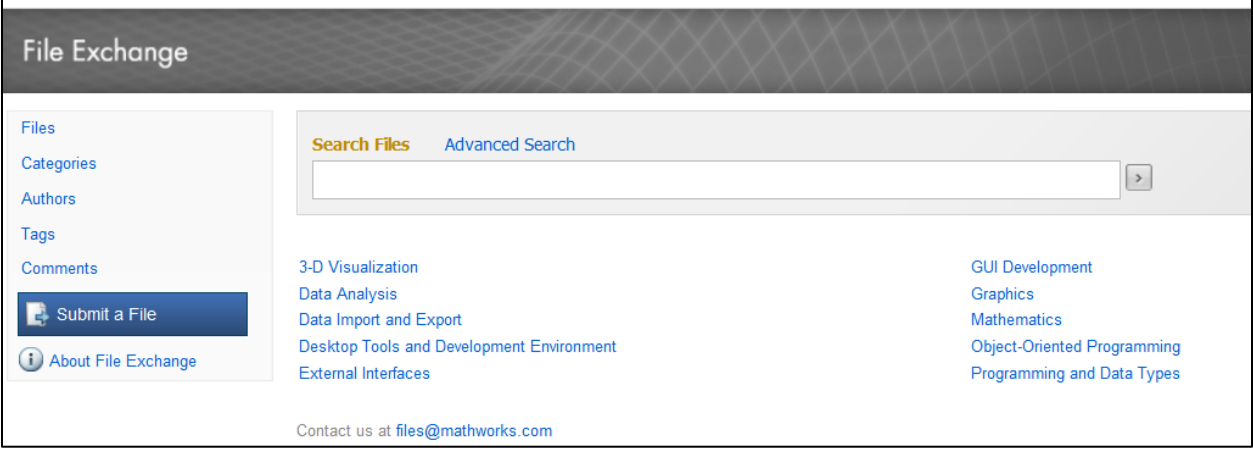

### **5. myWPI – SESA Training Website**

## **5.1** [http://blackboard.wpi.edu](http://blackboard.wpi.edu/) → My Organizations module

#### **To access SESA Training web site:**

- 1. Log in to the blackboard.wpi.edu
- 2. Once you have logged into Blackboard, click the **Community** tab at the top of the page
- 3. In the **'Organization Search'** text box type **SESA** and click "**Go**".
- 4. The organization information will be displayed in the Search Results. Click the down arrow located to the right of the SESA2 and then click **Enroll**
- 5. An "Action Successful" enrollment message will appear on the screen. Click the **OK** button to access the organization.

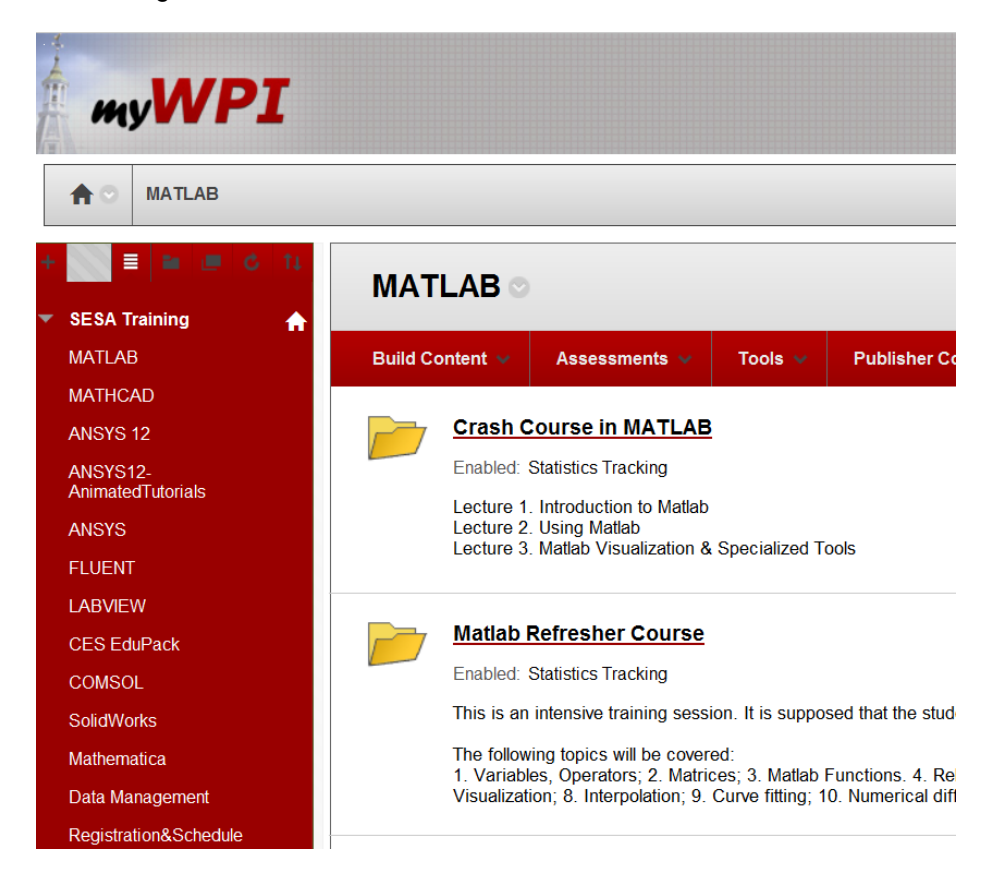

## **5.2 MATLAB Training**

<http://www.wpi.edu/webapps/regi/sesa.html>

### **6. How to access MATLAB at WPI**

#### **Using Remote Desktop** [\(http://www.wpi.edu/Academics/CCC/Help/Software/termserv.html](http://www.wpi.edu/Academics/CCC/Help/Software/termserv.html) )

Remote Desktop, also known Terminal Services or Terminal Server, is a Microsoft Windows Server setup for remote application use. It allows WPI to provide a means for staff, faculty & students to access applications or data from off campus. It functions as if you are logged into a PC on campus.

#### **Connecting to the WPI Windows Terminal Server Windows**

[\(http://www.wpi.edu/Academics/CCC/Help/Software/termserv\\_win.html](http://www.wpi.edu/Academics/CCC/Help/Software/termserv_win.html))

- 1. The VPN is no longer needed when connecting to the terminal server from off campus.
- 2. Click **Start**, and choose the following menu items: All Programs  $\rightarrow$  Accessories  $\rightarrow$  Remote Desktop Connection.
- 3. In the text box labeled **Computer:** inside the window that appears, type **windows.wpi.edu**, then click the **Connect** button.
- 4. You will now be connected to the terminal server remotely. To continue the session in a window rather than in full screen mode, double-click on the yellow bar at the top of the screen labeled **windows.wpi.edu**. To return to full screen mode from windowed mode, double click on the window's title bar. Click the **OK** button to acknowledge WPI's Acceptable Use Policy.
- 5. Type your WPI Windows username and password, then choose the ADMIN domain from the **Log on to:** dropdown. Click the **OK** button.
- 6. You can now use the terminal server as if you were using a WPI public lab computer. When you're finished using it, be sure to log off by choosing **Log Off** from the Start Menu.